## Create Geofence(s)

- 1. Click on "Geofence" icon on the toolbar
- 2. Click "Add New Geofences" bottom
- 3. Type in the Name of the Geofence
- 4. Locations for Geofence can be created by typing an address, (adding latitude and longitude) or by simply clicking the location in the map. Choose between the options at the top of the map to create the Geofence: "Add a marker", "Draw a shape", "Draw a circle", "Draw a rectangle", "Settings", and "Eraser"
- 5. Select a group.
- 6. Select yes or not to Create an Alert
- 7. Click "Add Geofence"

|           |                               |                       |        |            | -                   |                  |                 |
|-----------|-------------------------------|-----------------------|--------|------------|---------------------|------------------|-----------------|
| Geofences |                               |                       |        |            |                     | (2)              |                 |
| earch:    | Name                          | Search Page size 20 • |        |            | Upload Geofences    | Add New Geofence | Geofence Groups |
| ю         | Name                          | 📥 Geolesce groups     | Shape  | Created By | Created At          | Tipe             | Actions         |
| 94348     | OVVE                          |                       | Circle | ttr        | 03/12/2014 11:37:02 | DBC -            | ar 🗙            |
| 94208     | 1 Testing Alert Geo 00005     |                       | Circle | garecover  | 01/24/2014 09:07:22 | Software         | / *** X         |
| 94263     | 1 Testing Geo-Circular 000015 |                       | Circle | ttr        | 02/14/2014 15:15:31 | Software         | / mr 🗙          |

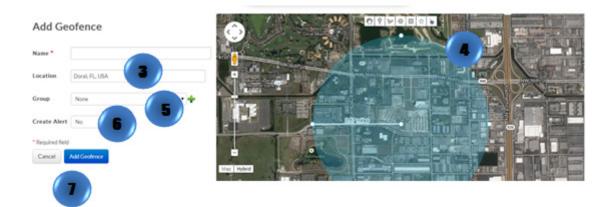